## **HOW TO FILL OBJECTION FOR PUNE METRO**

1. **After login with your credentials** (Roll number & Date of birth in ddmmyyyy format **Click on Pune Metro Application tab.**

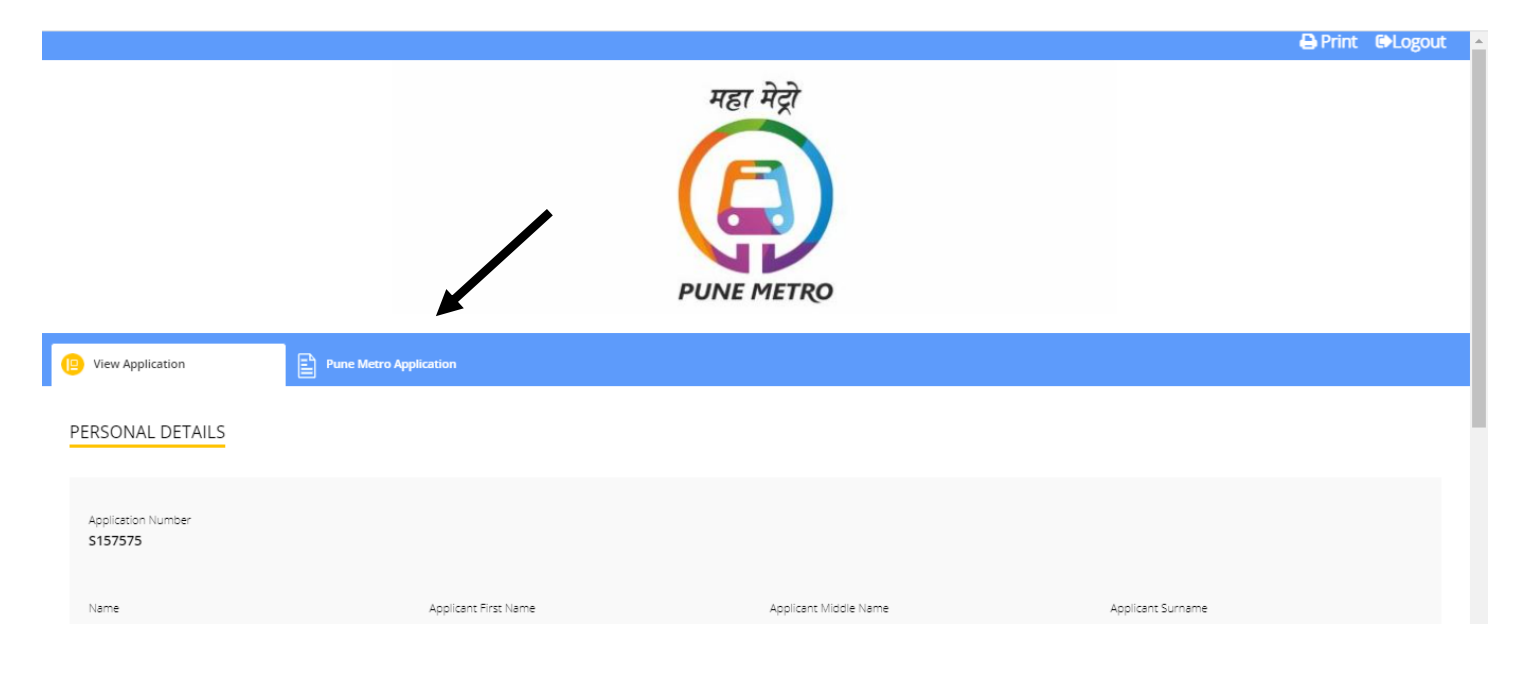

**2. Click on Action tab for the post in which you wish to raise the objection.**

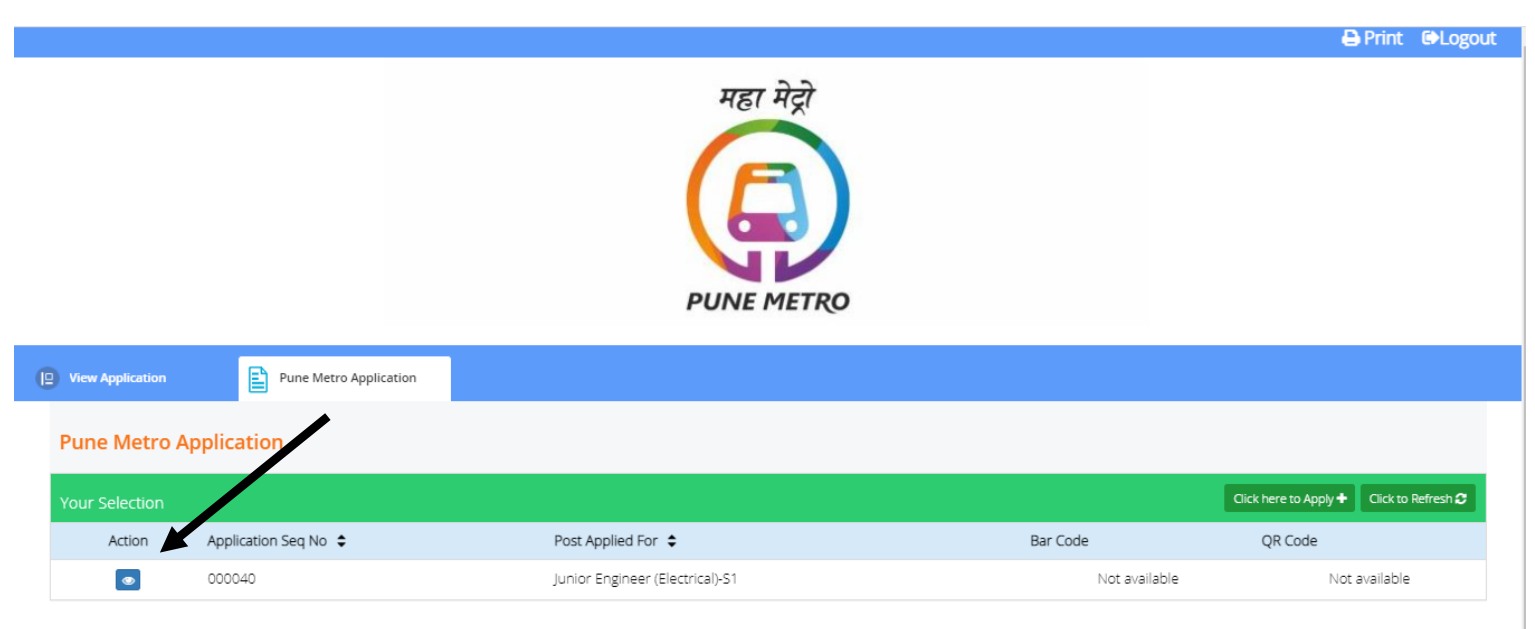

**3.** Click on **"Click here to fill new objection form**" to open objection form.

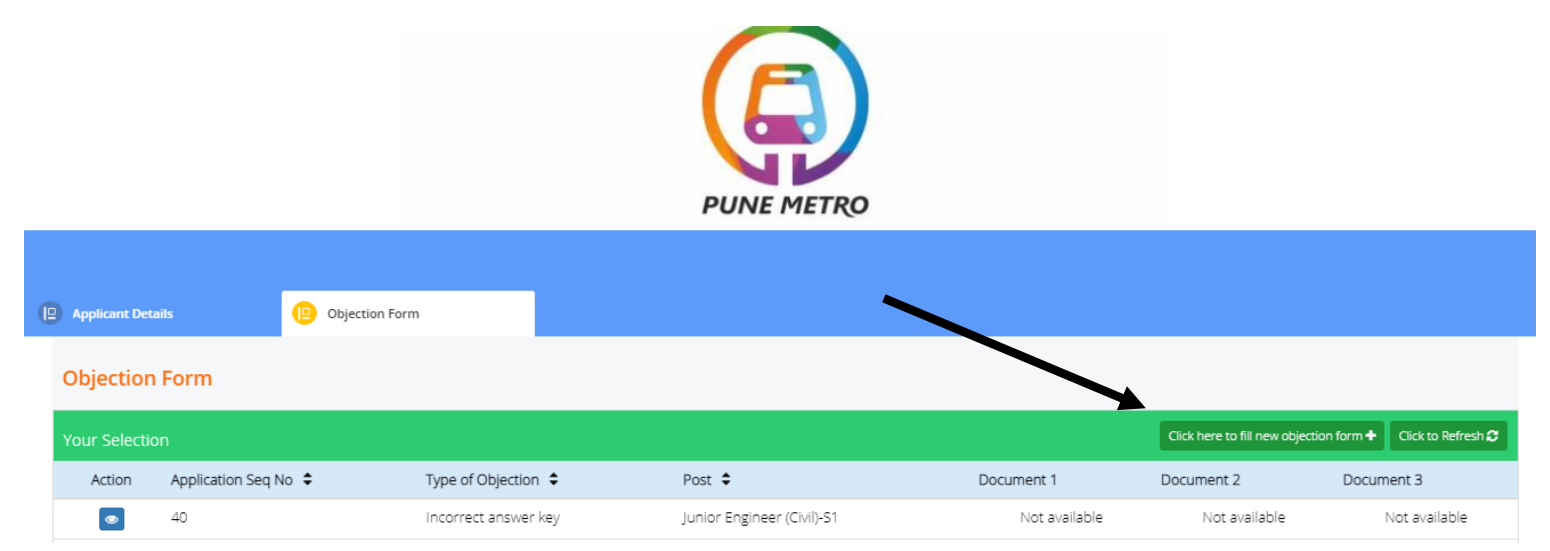

## **4. Please view the instruction carefully before starting objection process.**

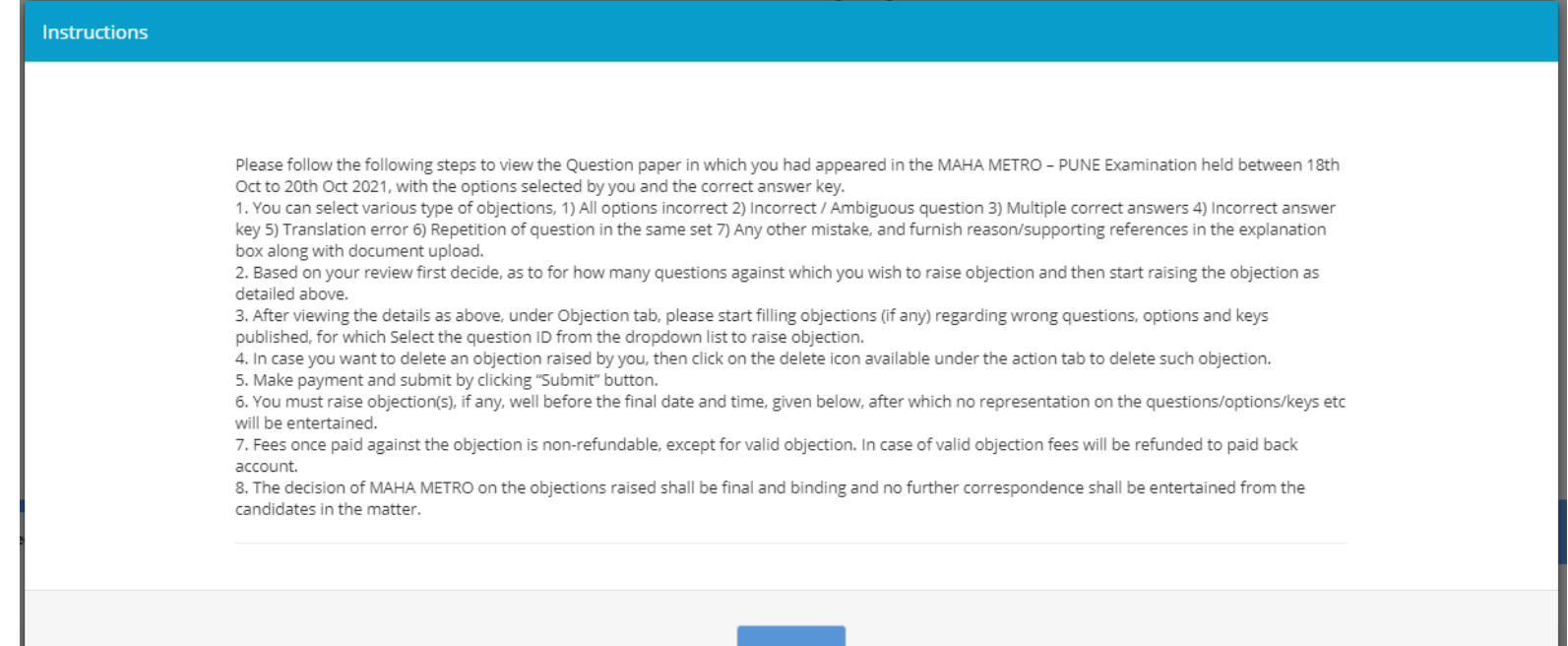

**5. Your Post, Date of exam, Shift will be displayed as per your attendance in the scheduled shift.**

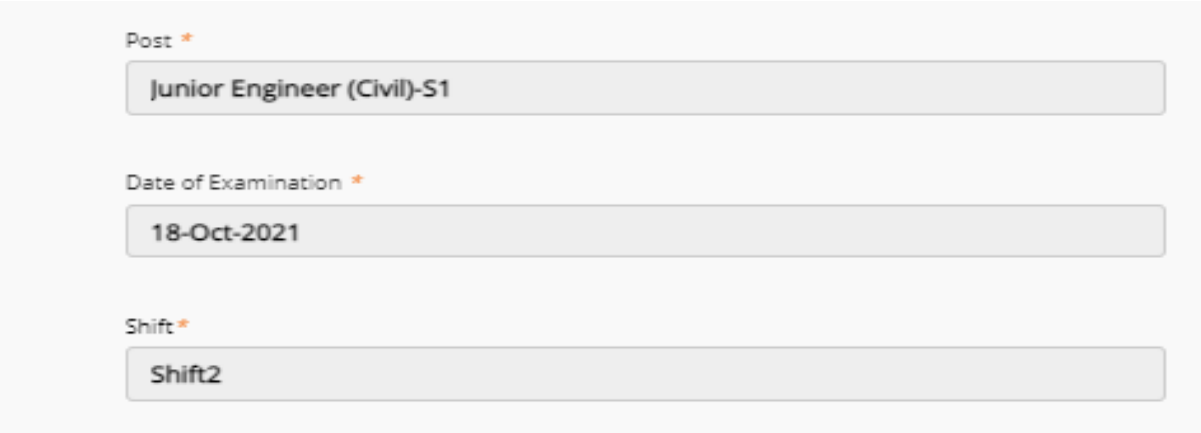

6. Please select the question ID number displayed on your Question paper PDF under QP HTML TAB against which you wish to raise the objection. Select the nature of objection from the options below.

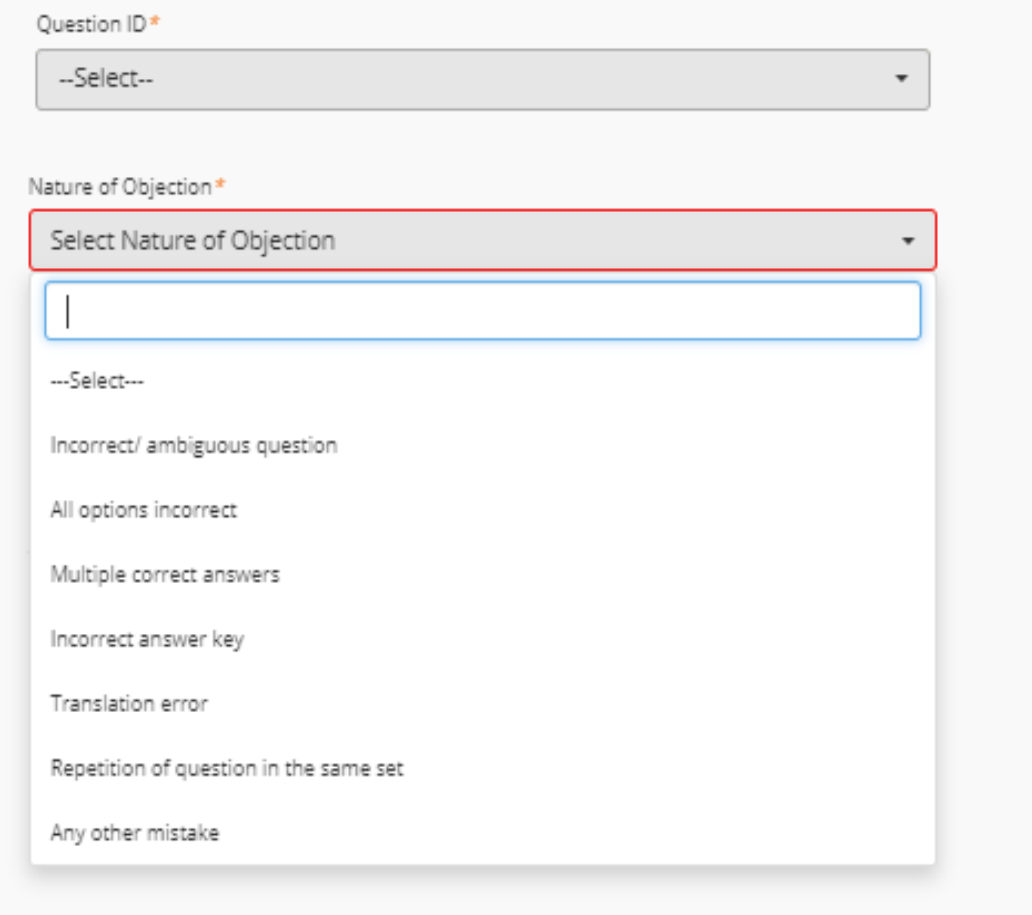

7. Please note, for Incorrect answer key nature, please select the desire correct answer id as per your discretion followed by remarks (explanation) and relevant document challenging the nature of objection.

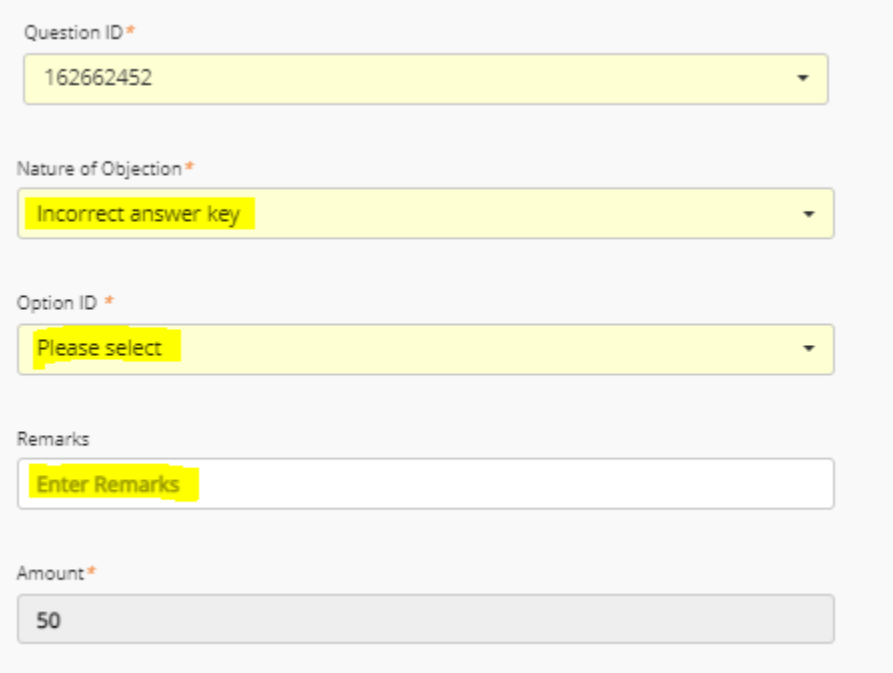

8. After you have confirmed the details, please click preview to view the details and procced to Submit and Pay button for payment.

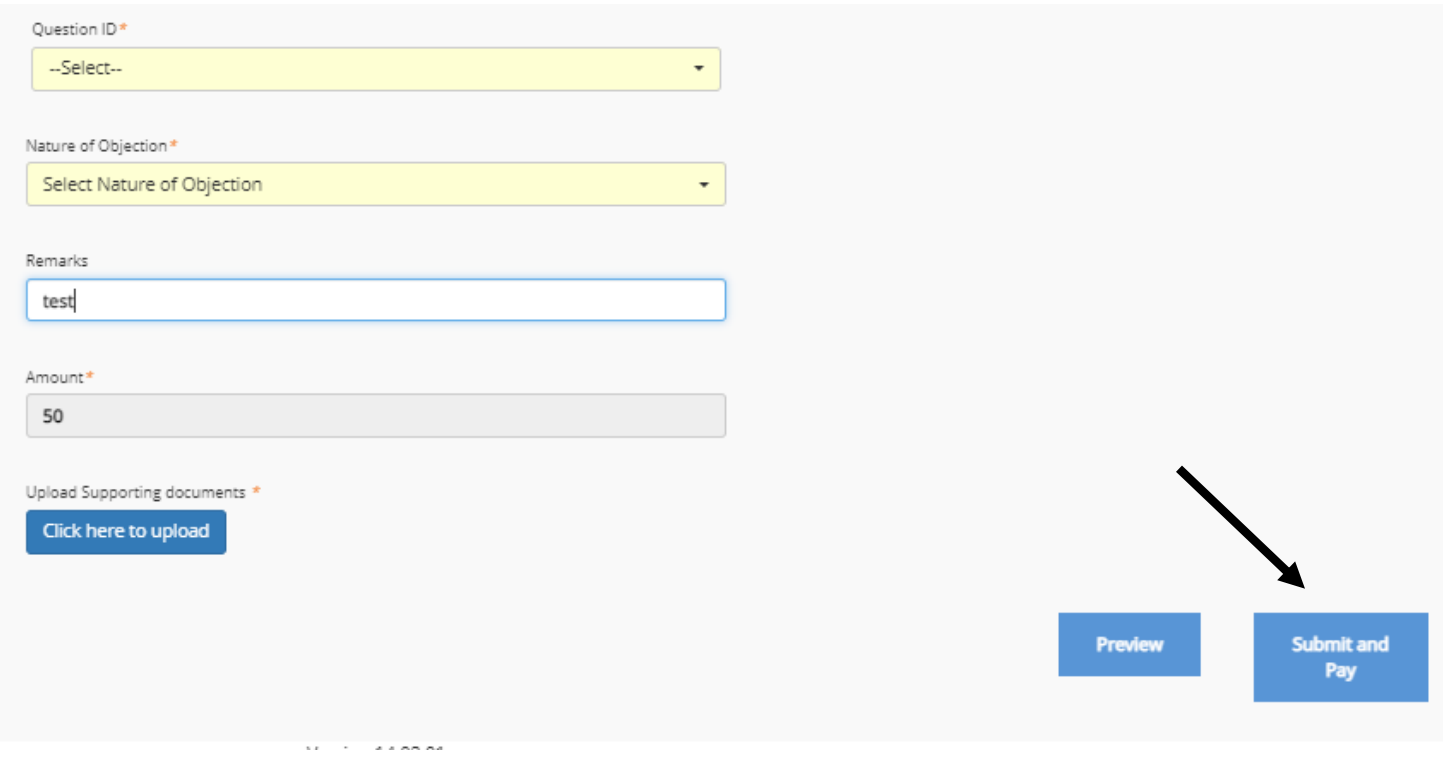

9. After Successful payment, below screen with details marked should be displayed.

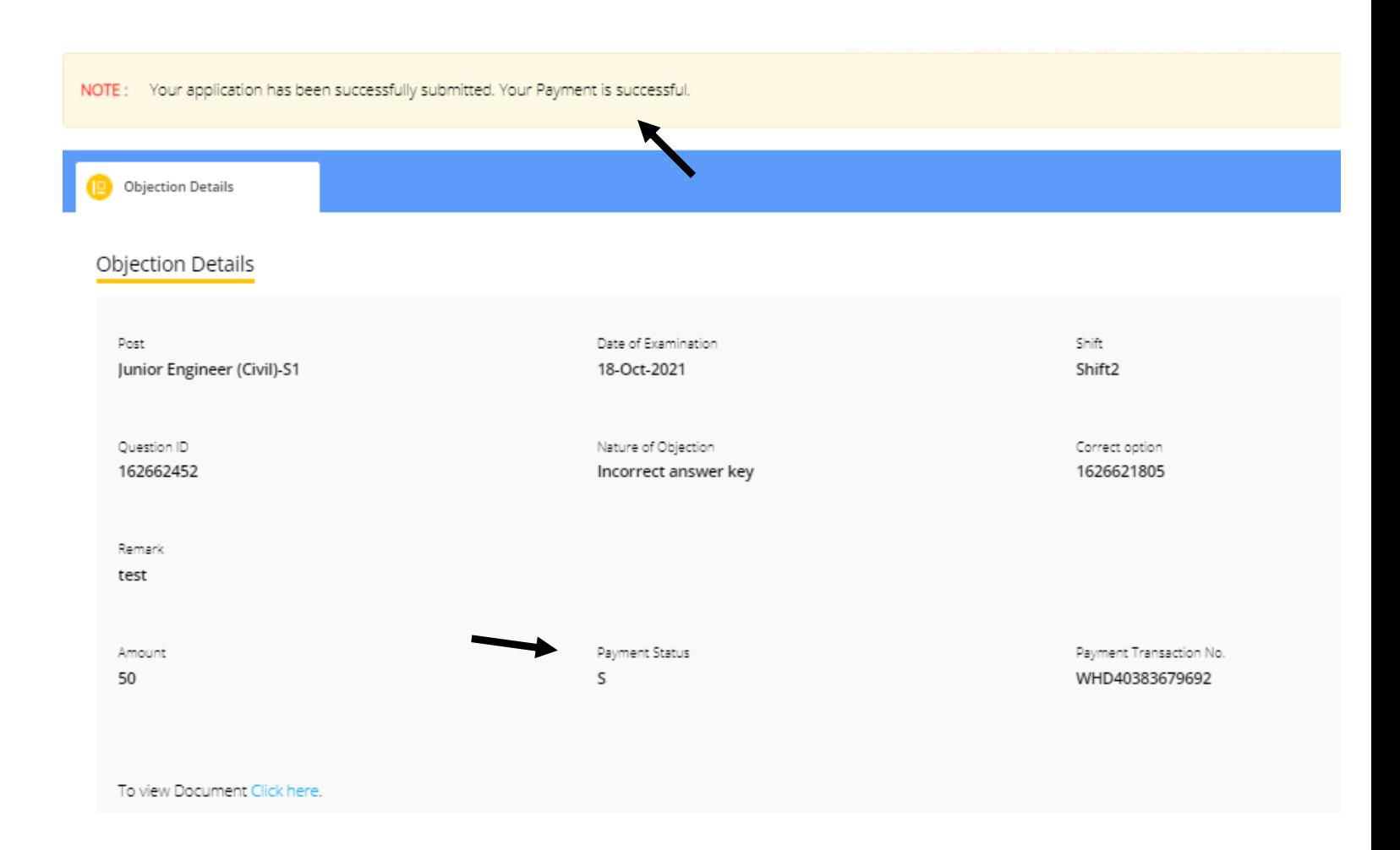

**Please Note payment from your bank account may take 24 to 48 hours to clear, please do not initiate duplicate payment incase funds are deducted, and payment status is not changed to payment success.**

**Please send transaction details in below format a[t helpdesk.hrpune@mahametro.org](mailto:helpdesk.hrpune@mahametro.org)**

- **Name:**
- **Application No**
- **Transaction Id:**
- **Date of payment**
- **Registered email address.**

## **Thank you**